【視力の設定】

モニター画面の明るさは最大として(ハイコントラスト)、視力低下はガウシア ンフィルターを採用しています。

1.視力 0.1 の設定:

- ① ダイヤルボタンを押して、フィルター値を表示させてください。 この値はスライダーを移動させて 40~75 までの可変が可能です。
- ② 検査室で視力表の 0.1 がぎりぎり視認できるフィルター値を求めます。
- ③ スライダーを移動させます。例えば。北九州市立総合療育センター眼科の 検査室では 71.5 でした。

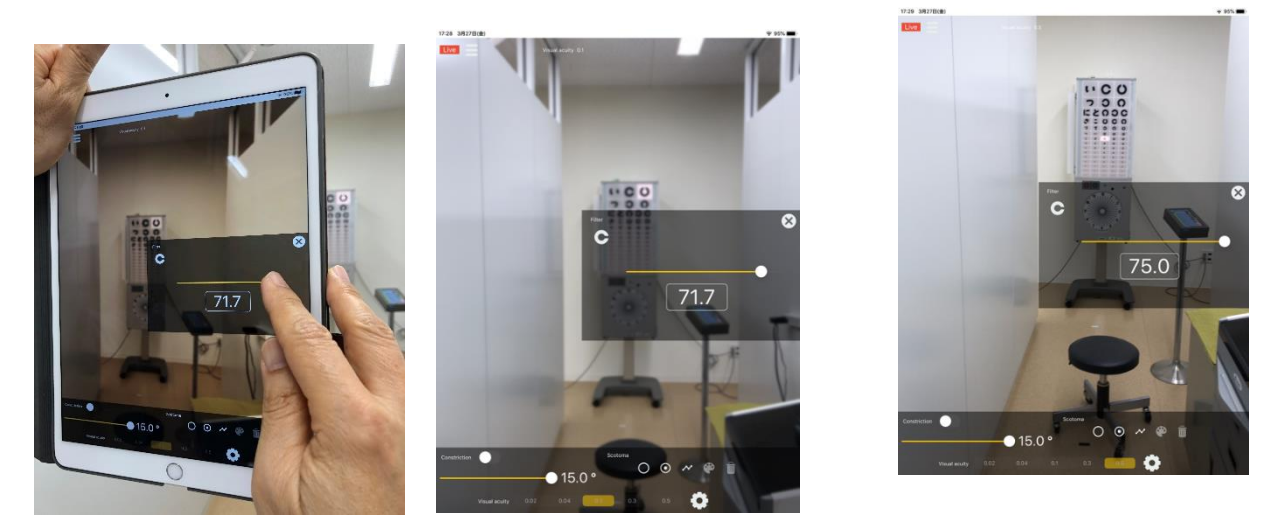

④ そして、右上の「×」を押すと視力 0.1 は 71.7 で設定が完了しました。 2. 同様に 0.5、0.3、0.04 (0.1 の視標を 2m で写す)、0.02 (0.1 の視標を 1m の 距離で写す)を設定してください。北九州市立総合療育センター眼科の検査室で は各々75.0、73.7、67.5、56.9 でした。

3.一度設定しておくと、事後はその値で視力の補正値は維持されます。しか し、スライダーを触ってしまうとフィルター値に設定されてしまいます。この点 は近々、設定を記憶させるなど改善する予定ですが、ご注意ください。

・視力低下は自在にできますが、標準として一度、0.01、0.04、0.1、0.3、0.5

などを設定しておくと便利です。

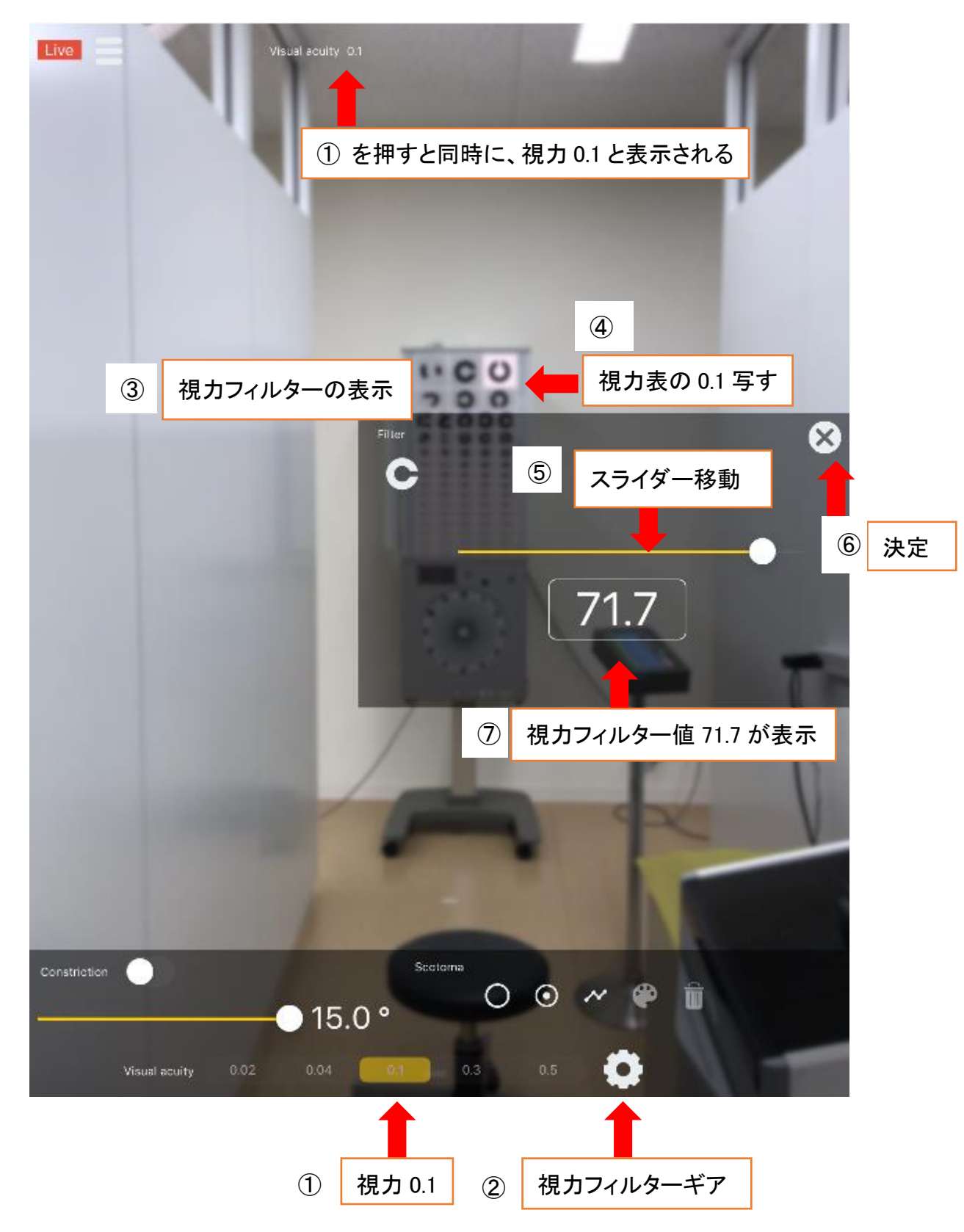